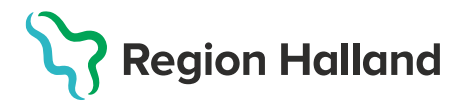

## **Ingen bokning, ordination finns - Administrering**

1. Klicka på **Kunder** i huvudmenyn.

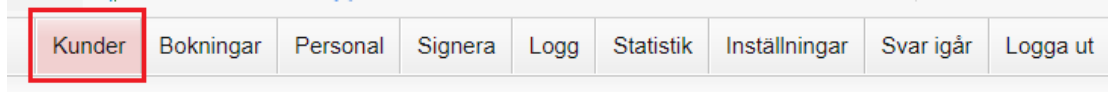

2. Välj **Sök kund**, sök på personnummer/reservnummer/samordningsnummer **ÅÅÅÅMMDDXXXX**. Klicka sedan på namnet på kund som visas.

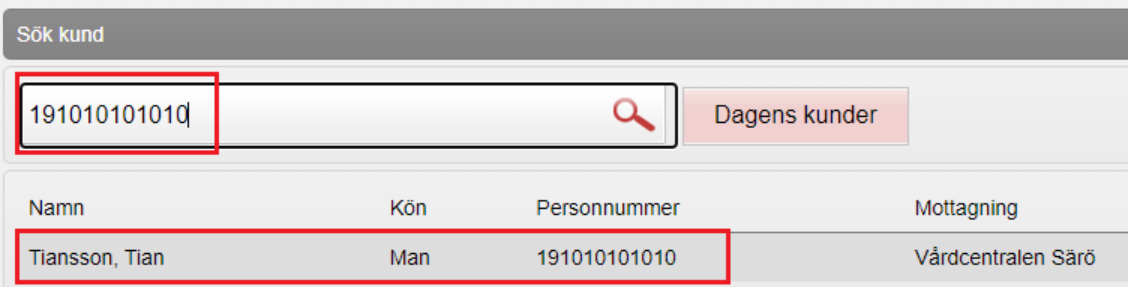

3. **Klicka på den gula raden** med ordinerat vaccin för att få upp ordinationen. Tryck **inte** på **starta vaccination** då ordination redan finns.

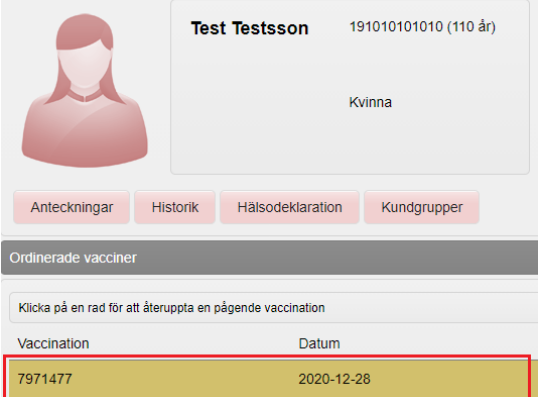

4. **Kontrollera ordinationen**, om annan lokalisation ändra denna

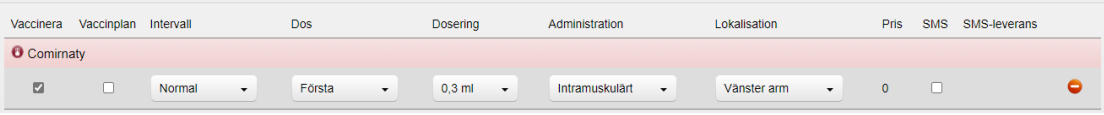

5. Välj **Nästa** för att komma till administreringsvyn och dokumentera vaccinationsdatum och aktuellt batchnr.

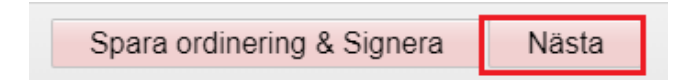

## 6. **Kontrollera datum** och **välj Batchnr** i listan

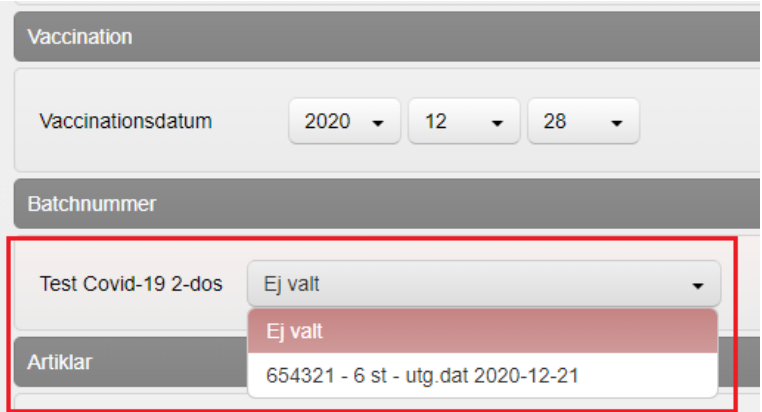

7. Välj **Slutför vaccination**

Slutför vaccination

8. **Kontrollera så att registreringen ser korrekt ut** men angiven dos och datum.

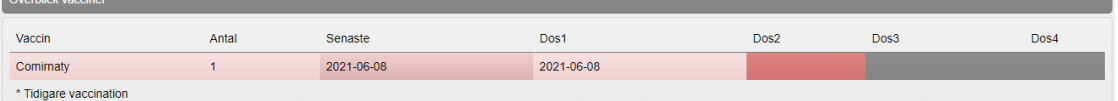